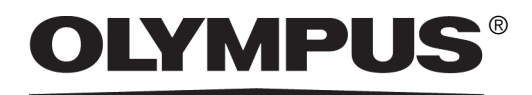

# Instructions pour la configuration du système

# CIX100

Système OLYMPUS Cleanliness Inspector Microscope optique et accessoire

Tous les droits sur cette notice sont la propriété de la société Olympus Soft Imaging Solutions GmbH.

WOlympus Soft Imaging Solutions GmbH s'est efforcée d'apporter un degré élevé de précision et de fiabilité aux informations contenues dans la présente notice. Olympus Soft Imaging Solutions GmbH ne saurait cependant être tenue responsable pour les affaires en liaison avec la présente notice, pas plus que pour sa qualité usuelle et sa disponibilité à des fins particulières, et cela sans aucune restriction. Le logiciel décrit dans la présente notice est régulièrement amélioré par Olympus Soft Imaging Solutions GmbH, et cela sans notification préalable aux acheteurs. Olympus Soft Imaging Solutions GmbH décline toute responsabilité en cas de dommages indirects, particuliers ou fortuits découlant de l'achat ou de l'utilisation de la présente notice ou des informations qu'elle contient.

Aucune partie de la présente notice ne peut être reproduite ou transmise, sous quelque forme et par quelque moyen que ce soit, électronique et mécanique, sous forme de photocopies, par enregistrement ou avec des systèmes d'enregistrement ou de collecte d'informations, sans la permission expresse et écrite d'Olympus Soft Solutions GmbH.

Toutes les marques et marques déposées sont la propriété de leurs propriétaires respectifs.

© Olympus Soft Imaging Solutions GmbH

Tous droits réservés

Imprimé en Allemagne 510 UMA SystemSetupGuide CIX100 fr 01 20102017

Olympus Soft Imaging Solutions GmbH, Johann-Krane-Weg 39, D-48149 Münster, Tél. (+ 49) 251/79800-0, fax (+ 49) 251/79800-6060

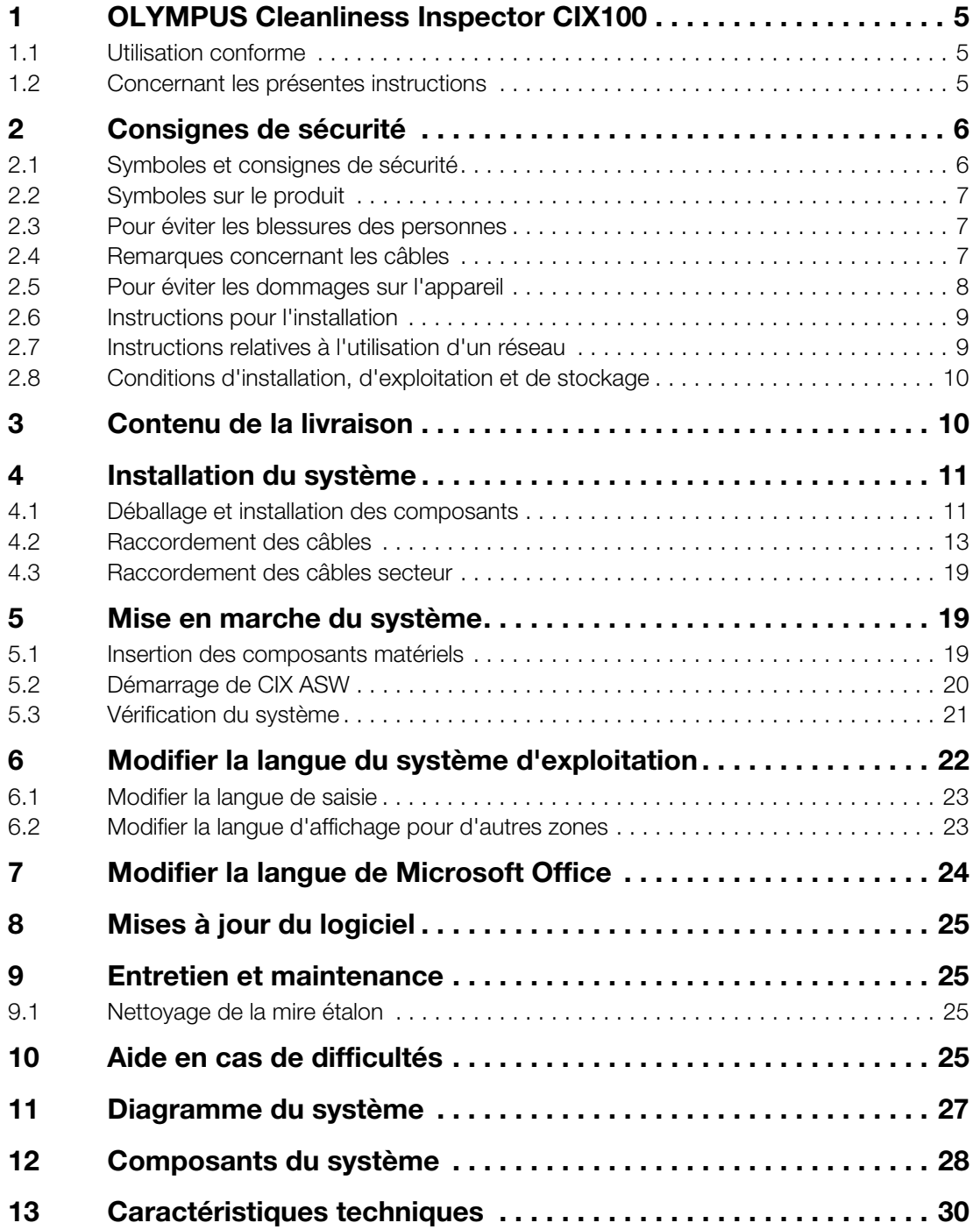

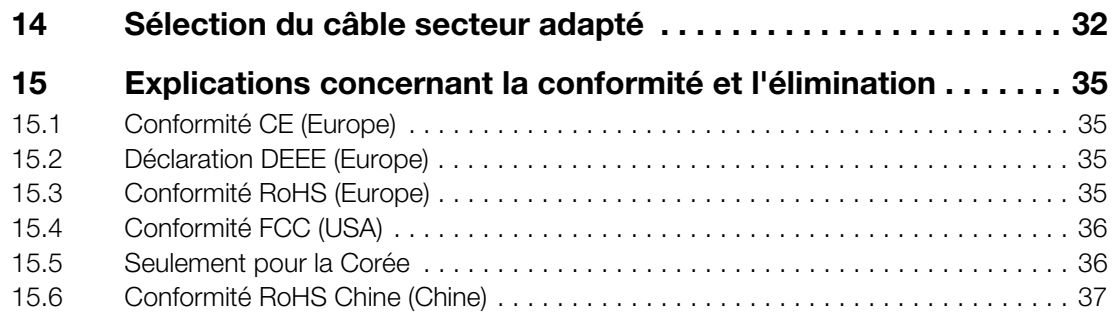

<span id="page-4-0"></span>Le système OLYMPUS Cleanliness Inspector CIX100 est un système complet pour l'analyse entièrement automatisée de la propreté optique sur filtres. L'analyse de la propreté optique est une méthode permettant de déterminer le degré de contamination des composants. L'analyse de la propreté permet de saisir et d'analyser quantitativement les particules dans un échantillon. Le système effectue des classifications au moyen de méthodes d'analyse normalisées selon des normes internationales. Le système se compose d'un système de microscope, d'un PC, d'un moniteur et du logiciel développé spécifiquement pour le système.

### <span id="page-4-1"></span>1.1 Utilisation conforme

Le système OLYMPUS Cleanliness Inspector CIX100 est conçu uniquement pour l'analyse microscopique de la propreté sur des filtres ronds. Toute autre utilisation est considérée comme non conforme et peut entraîner des blessures ou des dommages. La société Olympus Soft Imaging Solutions GmbH décline toute responsabilité en cas de dommages résultant d'une utilisation non conforme.

### <span id="page-4-2"></span>1.2 Concernant les présentes instructions

Les présentes instructions sont destinées aux personnes qui installent le système OLYMPUS Cleanliness Inspector System CIX100 et le mettent en service. Lisez soigneusement ces instructions dans leur intégralité avant l'installation et la mise en service. Conservez ces instructions dans un endroit facilement accessible à proximité du poste de travail.

Lisez attentivement toutes les autres instructions concernant les composants du système. Les instructions suivantes sont livrées avec ce système :

- Instructions d'utilisation pour le microscope du système : BX53M
- Instructions d'utilisation pour l'unité de contrôle : BX3M-CB
- Manuel d'installation de la caméra SC50
- Guide rapide d'installation pour les platines de microscope
- Instructions de montage de l'entraînement de mise au point motorisé MF<sub>D-2</sub>
- Documentation sur le moniteur
- Documentation sur l'ordinateur

2 Consignes de sécurité

# <span id="page-5-0"></span>2 Consignes de sécurité

Avant la mise en place et l'utilisation du système OLYMPUS Cleanliness Inspector, vous devez lire et respecter les instructions de sécurité suivantes.

### <span id="page-5-1"></span>2.1 Symboles et consignes de sécurité

Les consignes de sécurité et symboles suivants indiquent les dangers liés à la manipulation du système ou vous donnent des informations utiles.

**Prudence** Les remarques identifiées par un symbole d'avertissement et le mot PRUDENCE indiquent des situations dangereuses qui peuvent conduire à des blessures légères, si ces remarques ne sont pas prises en compte.

Attention Les remarques identifiées par un point d'exclamation et le mot ATTENTION indiquent des situations qui peuvent conduire à des dommages irréparables du produit, si ces remarques ne sont pas prises en compte.

Ce symbole indique un risque d'écrasement.

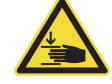

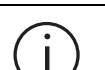

Des conseils utiles, des astuces d'utilisation et des informations importantes concernant le produit sont marqués de ce symbole.

### <span id="page-6-0"></span>2.2 Symboles sur le produit

Les symboles suivants se trouvent sur le produit.

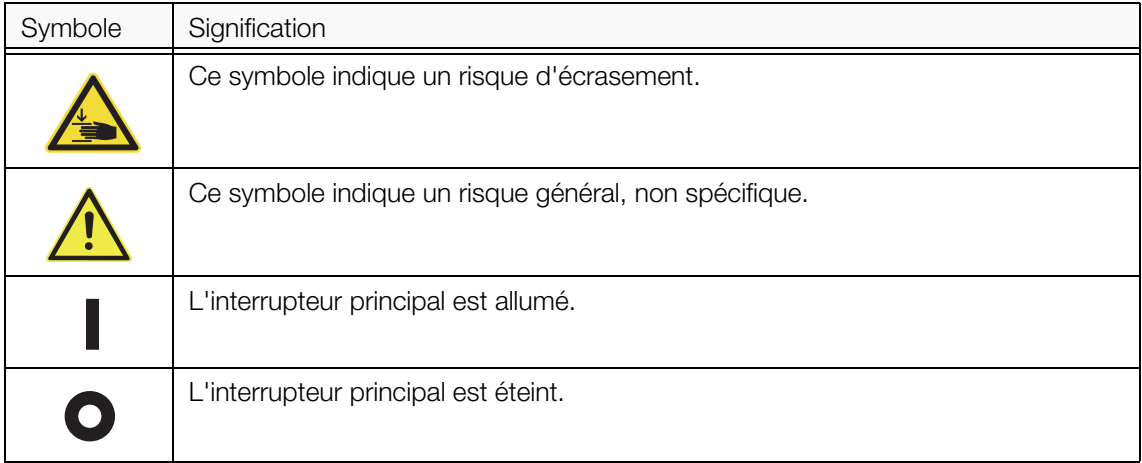

### <span id="page-6-1"></span>2.3 Pour éviter les blessures des personnes

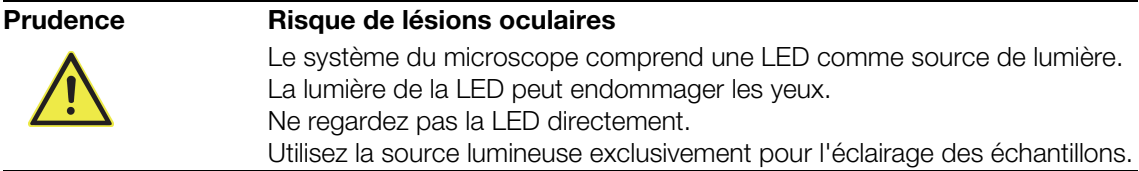

## <span id="page-6-2"></span>2.4 Remarques concernant les câbles

### Prudence Utilisez toujours les câbles secteur fournis par Olympus.

En cas d'utilisation d'un cordon d'alimentation incompatible, la sécurité électrique et la compatibilité électromagnétique de l'appareil ne peuvent pas être garanties. Si aucun cordon d'alimentation approprié n'a été fourni, vous pouvez trouver les informations sur les câbles d'alimentation appropriés au chapitre « [Sélection du câble secteur adapté](#page-31-0) » à la page [32](#page-31-0).

• N'utilisez en aucun cas les câbles à d'autres fins !

2 Consignes de sécurité

# <span id="page-7-0"></span>2.5 Pour éviter les dommages sur l'appareil

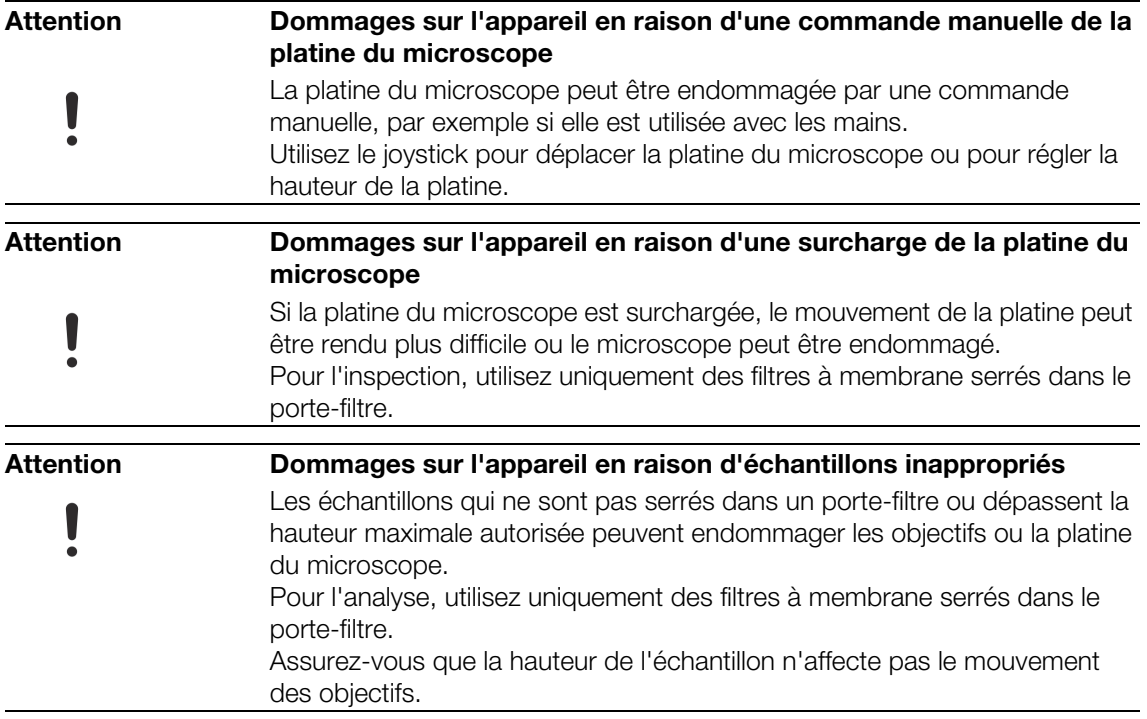

### <span id="page-8-0"></span>2.6 Instructions pour l'installation

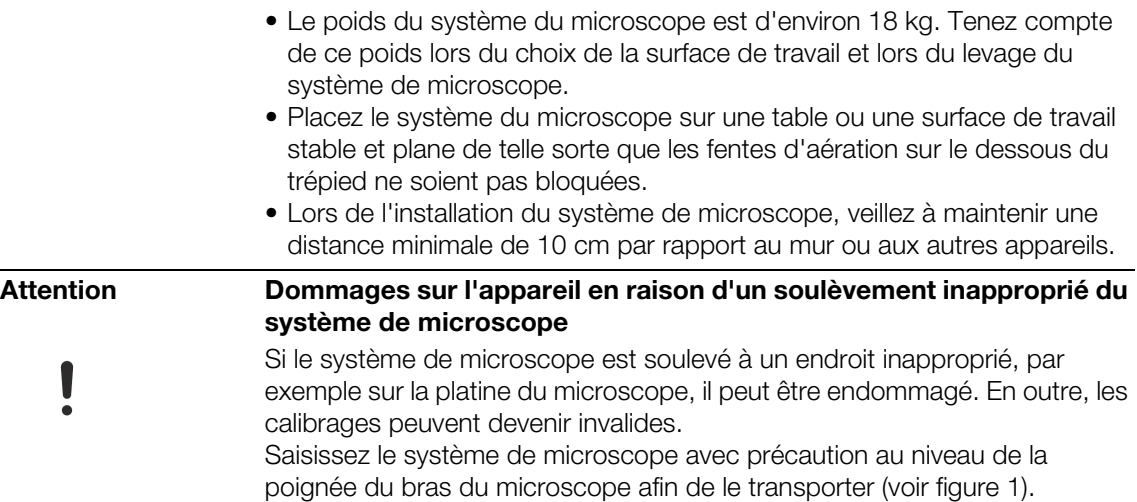

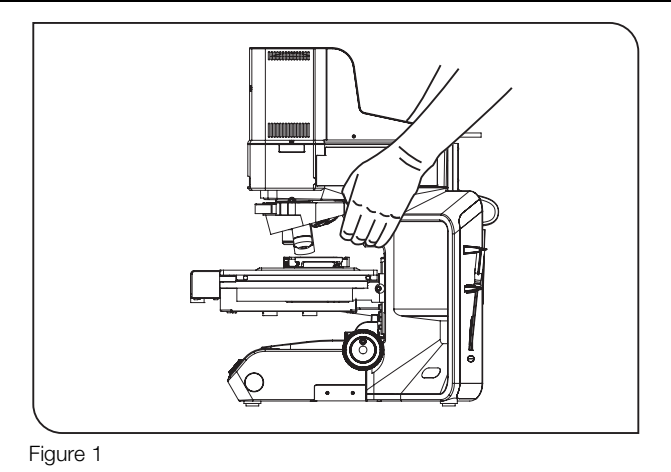

<span id="page-8-1"></span>2.7 Instructions relatives à l'utilisation d'un réseau

<span id="page-8-2"></span>Si le PC sur lequel le logiciel est installé est utilisé dans un environnement de réseau, respecter les points suivants :

- Assurez-vous que le réseau est suffisamment protégé contre une infection par virus.
- L'installation du Service Pack du système d'exploitation, de correctifs de sécurité ou la mise à jour d'un logiciel tiers (y compris les bibliothèques partagées) peut provoquer un dysfonctionnement du logiciel.

3 Contenu de la livraison

• Si un logiciel antivirus est en cours d'exécution pendant que vous enregistrez des images, cela peut causer l'absence de prises de vue individuelles et le retard ou même l'interruption du processus d'enregistrement.

### <span id="page-9-0"></span>2.8 Conditions d'installation, d'exploitation et de stockage

- La plage admissible maximale pour la température ambiante pendant le fonctionnement du système CIX100 est de 5 °C à 35 °C.
- L'humidité maximale relative de l'air : 80 % à des températures allant jusqu'à 31°C, avec une baisse linéaire à 70% à 34°C, 60% à 37°C et 50 % d'humidité relative à 40 °C.
- Utilisez le système uniquement à l'intérieur, dans un milieu similaire à un laboratoire.
- Utilisez le système uniquement jusqu'à 2 000 m d'altitude au maximum.
- Les fluctuations de la tension d'alimentation ne doivent pas dépasser 10 % de la tension normale.
- Degré de contamination : 2 (IEC60664)
- Catégorie d'installation (surtension) : II (IEC60664)

# <span id="page-9-1"></span>3 Contenu de la livraison

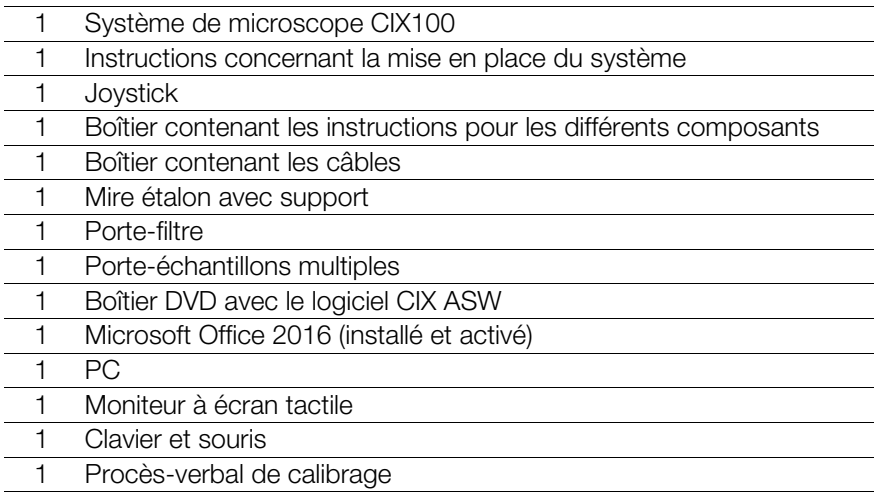

# <span id="page-10-0"></span>4 Installation du système

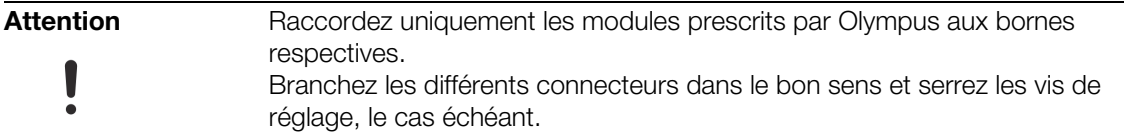

# <span id="page-10-1"></span>4.1 Déballage et installation des composants

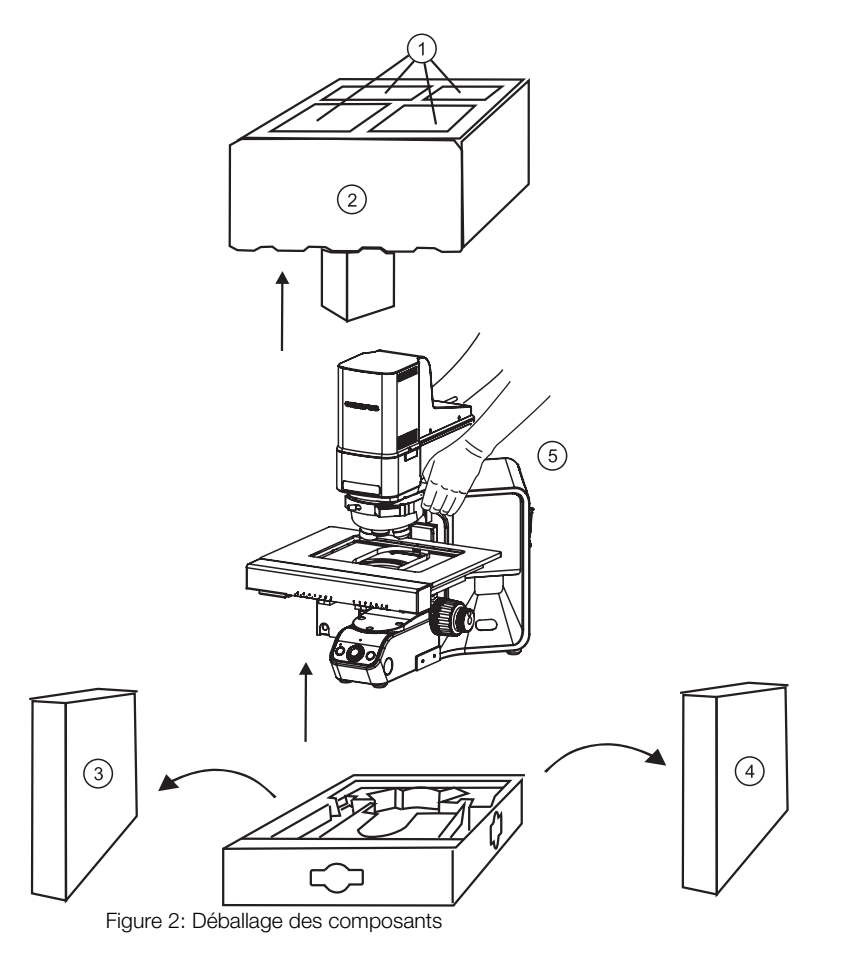

- 1. Sortez les composants de l'emballage supérieur en polystyrène (1).
- 2. Retirez l'emballage supérieur en polystyrène (2).

4 Installation du système

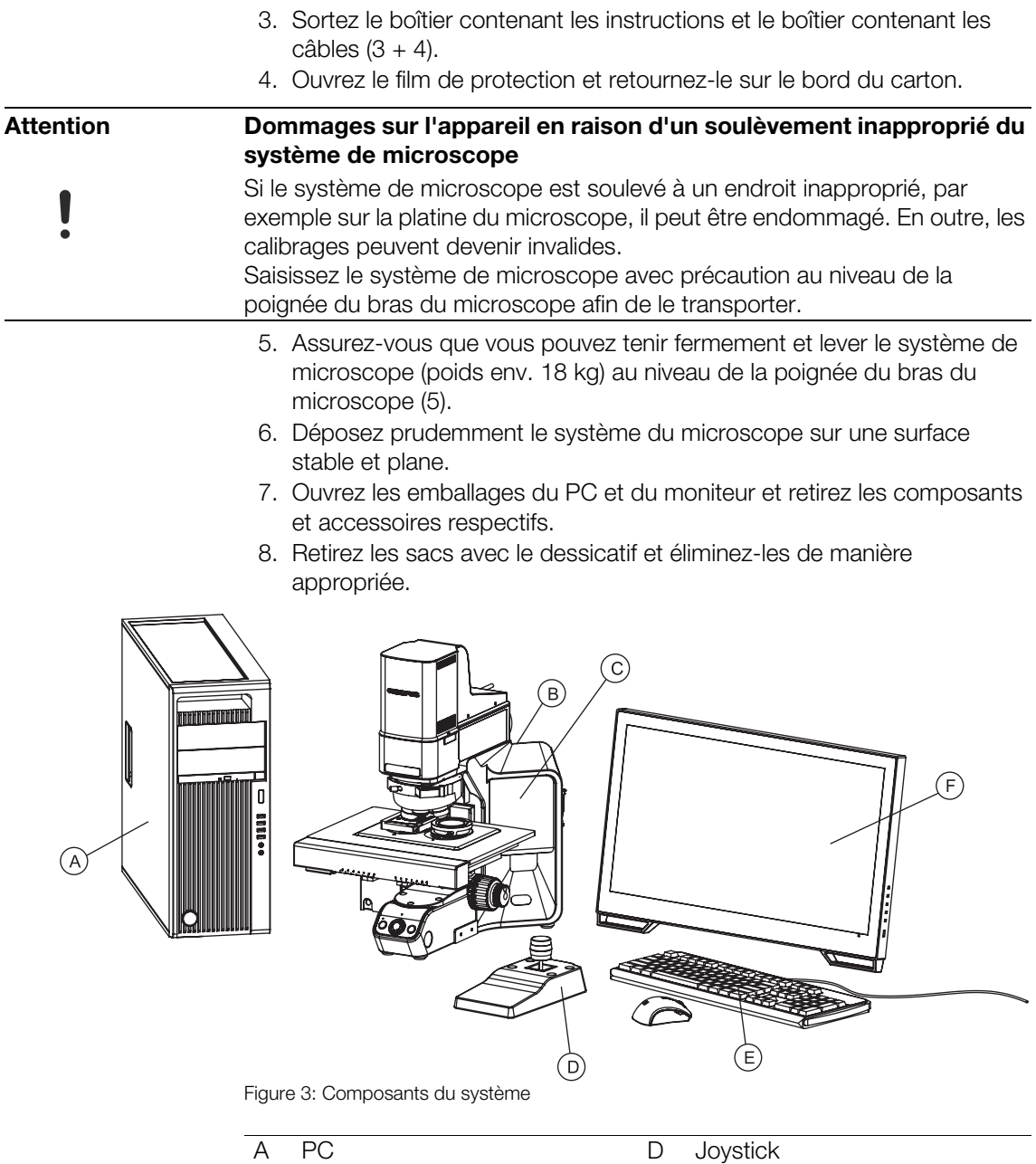

![](_page_11_Picture_101.jpeg)

4 Installation du système

<span id="page-12-0"></span>![](_page_12_Figure_2.jpeg)

![](_page_12_Figure_3.jpeg)

Figure 4: raccordements câblés du système

4 Installation du système

![](_page_13_Picture_112.jpeg)

### Raccordement du moniteur au PC

- 1. Branchez un connecteur du câble DVI dans la borne du moniteur (1) et l'autre connecteur à la borne du PC.
- 2. Branchez le connecteur du câble USB 2.0 sur le port USB 2.0 du moniteur (2) et l'autre connecteur dans un port USB 2.0 sur le PC.

![](_page_13_Figure_6.jpeg)

Figure 5: Arrière du moniteur

![](_page_13_Picture_113.jpeg)

- 3. Branchez le câble secteur du moniteur à l'adaptateur secteur.
- 4. Enfichez le connecteur de l'adaptateur secteur dans la borne du moniteur (3).

### Raccordement de la souris et du clavier au PC

1. Branchez le connecteur du câble USB de la souris et du câble USB du clavier chacun dans un port USB sur le PC.

### Raccordement du joystick au PC

1. Enfichez le connecteur du câble du joystick dans la borne du PC.

![](_page_14_Picture_5.jpeg)

Figure 6: câble joystick et borne du PC

### Raccordement du PC au câble secteur

1. Enfichez le connecteur du câble secteur dans la borne du PC.

### Raccordement de l'unité de contrôle du microscope au PC

1. Enfichez le connecteur du câble RS-232C dans la borne de l'unité de contrôle.

![](_page_14_Figure_11.jpeg)

Figure 7: câble RS-232-C et borne de l'unité de contrôle

- 4 Installation du système
	- 2. Enfichez l'autre connecteur du câble RS-232C dans la borne du PC.

![](_page_15_Figure_3.jpeg)

Figure 8: câble RS-232C et borne du PC

- 3. Branchez le câble secteur de l'unité de contrôle à l'adaptateur secteur.
- 4. Enfichez le connecteur du câble secteur dans la borne de l'unité de contrôle.

![](_page_15_Picture_7.jpeg)

Figure 9: câble de l'adaptateur secteur et borne de l'unité de contrôle

### Raccordement de la caméra au PC

1. Enfichez le connecteur du câble USB 3.0 de la caméra dans la borne de la carte Express USB-3.0 PCI du PC. Le câble de la caméra se trouve au-dessus de l'illuminateur vertical.

![](_page_16_Figure_3.jpeg)

Figure 10: câble de la caméra et port du PC

### Raccordement de la platine de microscope au microscope et au PC

- 1. Enfichez le connecteur 2 (Y) du câble du moteur dans la borne y de la platine du microscope.
- 2. Enfichez le connecteur 1 (X) du câble du moteur dans la borne x de la platine du microscope.
- 3. Enfichez le connecteur 3 (Z) du câble du moteur dans la borne de l'entraînement motorisé de mise au point du microscope.

![](_page_16_Picture_9.jpeg)

Figure 11: câble moteur et bornes du microscope

- 4 Installation du système
	- 4. Raccordez la platine du microscope au PC. Pour ce faire, enfichez le connecteur à l'autre extrémité du câble moteur dans la borne du PC.

![](_page_17_Figure_3.jpeg)

Figure 12: câble moteur et borne du PC

- 5. Brancher le connecteur du câble secteur à la prise de l'adaptateur secteur.
- 6. Raccordez le câble secteur à la borne du microscope.

![](_page_17_Picture_7.jpeg)

Figure 13: câble secteur et borne du microscope

# <span id="page-18-0"></span>4.3 Raccordement des câbles secteur

![](_page_18_Picture_133.jpeg)

<span id="page-18-2"></span><span id="page-18-1"></span>![](_page_18_Picture_134.jpeg)

![](_page_19_Picture_128.jpeg)

8. Réglez la luminosité de l'éclairage LED au maximum. Tournez le bouton de réglage de la luminosité situé sur le devant du pied du microscope dans le sens horaire.

### <span id="page-19-0"></span>5.2 Démarrage de CIX ASW

![](_page_19_Picture_5.jpeg)

- 1. Double-cliquez sur le bouton CIX du bureau.
	- Le logiciel démarre.
- 2. Sélectionnez la langue de l'interface dans laquelle vous souhaitez utiliser le logiciel à l'avenir.

![](_page_19_Picture_9.jpeg)

3. Pour ce faire, cliquez sur la page d'accueil du logiciel sur le bouton [Informations système] > [Langues] et sélectionnez la langue souhaitée dans la liste.

### <span id="page-20-0"></span>5.3 Vérification du système

Effectuez le flux de travail [Vérifier le système] avant de travailler avec le système. Ce flux de travail vérifie le système et la précision des calibrations. La mire étalon est scannée au lieu d'un échantillon et les objets apposés dessus sont détectés. Le système compare les résultats de cette inspection avec les valeurs connues de la mire étalon. En cas d'écarts, un message s'ouvre, indiquant les mesures possibles pour l'optimisation.

- Condition préalable  $\longrightarrow$  Le système est calibré. Vous trouverez de plus amples informations sur les processus de calibration dans le document d'aide du logiciel.
	- ► La mire étalon est propre et exempte de poussière.
	- La mire étalon se trouve en position 2 du porte-échantillons multiples.

![](_page_20_Picture_7.jpeg)

- 1. Cliquez sur le bouton [Vérifier le système] sur la page d'accueil du logiciel.
	- Vous êtes guidé pas à pas dans le flux de travail [Vérifier le système].

Vous trouverez de plus amples informations concernant ce flux de travail et l'utilisation du logiciel dans le document d'aide du logiciel. Cliquez dans le logiciel sur le bouton [Aide] pour ouvrir le document d'aide de la page actuellement ouverte.

6 Modifier la langue du système d'exploitation

# <span id="page-21-0"></span>6 Modifier la langue du système d'exploitation

Une version anglaise du système d'exploitation Microsoft Windows 10 est installée sur le PC du système. Les modules linguistiques pour l'allemand, le français, l'espagnol, le japonais, le chinois et le coréen sont en outre disponibles sur le système. Si vous voulez utiliser le système d'exploitation dans une autre langue, vous pouvez changer la langue à travers le Panneau de configuration.

1. Ouvrez la boîte de dialogue Control Panel. Pour ce faire, utilisez la fonction de recherche, par exemple.

![](_page_21_Picture_5.jpeg)

Figure 14: Boîte de dialogue Control Panel dans le système d'exploitation Microsoft Windows 10

- 2. Cliquez sur l'entrée Clock, Language, and Region.
- 3. Cliquez sur l'entrée Language.
	- **La boîte de dialogue Language s'ouvre.**
- 4. Sélectionnez la langue souhaitée.
- 5. Double-cliquez sur la langue souhaitée.
- 6. La boîte de dialogue Language options s'ouvre.
- 7. Cliquez sur l'entrée Make this the primary language.
	- Dans la boîte de dialogue Language, la langue sélectionnée se trouve maintenant au premier rang dans la liste.
- 8. La langue est modifiée après une nouvelle connexion au système d'exploitation.

### <span id="page-22-0"></span>6.1 Modifier la langue de saisie

Toutes les langues disponibles dans la boîte de dialogue Language peuvent être utilisées comme langue de saisie pour le clavier et comme disposition du clavier.

- 1. Pour modifier la langue de saisie du clavier, appuyez simultanément sur la touche Windows et la barre d'espace. Une liste de toutes les langues disponibles apparaît.
- 2. Sélectionnez la langue souhaitée dans la liste.

### Modifier la configuration du clavier

Vous pouvez modifier comme suit la configuration du clavier pour une langue.

- 1. Ouvrez la boîte de dialogue Control Panel. Pour ce faire, utilisez la fonction de recherche, par exemple.
- 2. Cliquez sur l'entrée Clock, Language, and Region.
- 3. Cliquez sur l'entrée Language > Change input methods.
	- **La boîte de dialogue Language s'ouvre.**
- 4. Cliquez sur l'entrée Options à côté de la langue souhaitée.
	- La boîte de dialogue Language options s'ouvre.
- 5. Cliquez sur l'entrée Add an input method.
	- La boîte de dialogue Input method s'ouvre.
- 6. Sélectionnez la méthode de saisie souhaitée dans la liste.
- 7. Cliquez sur le bouton Add.
- 8. La boîte de dialogue Language options s'ouvre.
- 9. Cliquez sur le bouton Save.
- 10. Vous pouvez maintenant changer la langue de saisie pour le clavier, par exemple, en appuyant simultanément sur la touche Windows et la barre d'espace.

### <span id="page-22-1"></span>6.2 Modifier la langue d'affichage pour d'autres zones

La langue peut être modifiée pour d'autres zones du système d'exploitation, par exemple pour la page d'accueil.

- 1. Ouvrez la boîte de dialogue Control Panel. Pour ce faire, utilisez la fonction de recherche, par exemple.
- 2. Cliquez sur l'entrée Clock, Language, and Region.
- 3. Cliquez sur l'entrée Language.
	- La boîte de dialoque Language s'ouvre.
- 4. Cliquez sur l'entrée Advanced settings.
	- **La boîte de dialoque Advanced settings s'ouvre.**

7 Modifier la langue de Microsoft Office

- 5. Cliquez sur l'entrée Apply language settings to the welcome screen, system accounts, and new user accounts.
	- La boîte de dialogue Region s'ouvre.
- 6. Choisissez l'onglet Administrative.
- 7. Cliquez sur le bouton Copy settings... .
	- La boîte de dialoque Welcome screen and new user accounts settings s'ouvre.
- 8. Cochez la case Welcome screen and system accounts.
- 9. Si la langue d'affichage doit être utilisée aussi pour tous les nouveaux comptes d'utilisateurs Windows, cochez la case New user accounts.
- 10. Confirmez les boîtes de dialogue suivantes avec OK.
- 11. Le cas échéant, redémarrez l'ordinateur afin que les modifications prennent effet.

Si vous voulez utiliser le système d'exploitation Microsoft Windows 10 dans une langue qui n'est pas incluse dans le système, vous pouvez trouver plus d'informations sur l'installation des modules linguistiques sur le site de support technique Microsoft.

# <span id="page-23-0"></span>7 Modifier la langue de Microsoft Office

Une version en langue anglaise de Microsoft Office est déjà installée et activée sur le système. Les modules linguistiques pour l'allemand, le français, l'espagnol, le japonais et le coréen sont en outre disponibles sur le système.

Si vous souhaitez utiliser Microsoft Office dans une autre langue, vous pouvez activer un autre module de langues grâce aux options de Microsoft Office.

- 1. Pour ce faire, ouvrez un programme Office au choix, par exemple Microsoft Word.
- 2. Cliquez sur l'entrée File > Options > Language.
- 3. Dans la zone Choose Display and Help Languages, sélectionnez la langue souhaitée qui doit être utilisée par défaut comme langue d'affichage et langue auxiliaire pour tous les programmes Office.
- 4. Confirmez la sélection avec OK.
- 5. Redémarrez les programmes Office afin que les modifications prennent effet.

Si vous voulez utiliser Microsoft Office dans une langue qui n'est pas incluse dans le système, vous pouvez trouver plus d'informations sur l'installation des modules linguistiques sur le site de support technique Microsoft Office.

# <span id="page-24-0"></span>8 Mises à jour du logiciel

Pour les mises à jour du logiciel OLYMPUS Cleanliness Inspector Software (CIX ASW), veuillez contacter le revendeur local auprès duquel vous avez acheté le produit.

# <span id="page-24-1"></span>9 Entretien et maintenance

Une maintenance de votre système OLYMPUS Cleanliness Inspector CIX100 n'est pas nécessaire. En cas de questions ou de problèmes, veuillez contacter notre service clientèle :

- E-mail : support@olympus-sis.com
- Téléphone : (+ 49) 251-79800-6444, fax : (+ 49) 251-79800-6445

### <span id="page-24-2"></span>9.1 Nettoyage de la mire étalon

Veillez à ce que la mire étalon reste propre et exempte de poussière. Ne saisissez pas directement la mire étalon pour ne pas transférer de graisse. En cas de fort encrassage, il est recommandé de nettoyer la mire étalon avec une lingette non pelucheuse et un peu d'acétone ou d'alcool. Ce faisant, respectez les consignes de sécurité du fabricant du produit utilisé.

# <span id="page-24-3"></span>10 Aide en cas de difficultés

En cas de questions ou de problèmes qui ne peuvent être résolus à l'aide des présentes instructions, le service clientèle d'Olympus Soft Imaging Solutions se tient à votre disposition :

- E-mail : support@olympus-sis.com
- Téléphone : (+ 49) 251-79800-6444, fax : (+ 49) 251-79800-6445
- Problème Les images prises n'ont pas été assemblées correctement.

Si vous remarquez lors de l'examen du système ou lors de l'inspection de l'échantillon que les images enregistrées ne sont pas assemblées correctement, cela peut signifier que les calibrations ne sont plus valides.

10 Aide en cas de difficultés

![](_page_25_Picture_2.jpeg)

- **Solutions** 1. Effectuez les processus de calibration [Calibration de grossissement] manuelle] et [Rotation caméra-vers-platine]. Un clic sur le bouton [Calibration] sur la page d'accueil du logiciel ouvre la boîte de dialogue avec les processus de calibration.
	- 2. Processus de calibration [Rotation caméra-vers-platine] : si l'angle de rotation est supérieur à 1°, contactez le service après-vente :
		- support@olympus-sis.com Téléphone : (+ 49) 251-79800-6444, fax : (+ 49) 251-79800-6445
	- 3. Si les deux processus de calibration sont couronnés de succès, effectuez le processus de calibration [Vérifier le système] car la vérification précédente du système est invalide après la calibration. Ensuite, exécutez le flux de travail [Inspecter l'échantillon] et vérifiez si les images enregistrées sont assemblées correctement.
	- 4. Si des problèmes d'assemblage des images persistent, contactez le service clientèle :
		- support@olympus-sis.com Téléphone : (+ 49) 251-79800-6444, fax : (+ 49) 251-79800-6445

11 Diagramme du système

<span id="page-26-0"></span>![](_page_26_Figure_2.jpeg)

![](_page_26_Figure_3.jpeg)

Figure 15: Diagramme du système

12 Composants du système

# <span id="page-27-0"></span>12 Composants du système

Le système OLYMPUS Cleanliness Inspector CIX100 est constitué des composants suivants.

### Système de microscope CIX100

![](_page_27_Picture_125.jpeg)

12 Composants du système

### **PC**

![](_page_28_Picture_53.jpeg)

### Moniteur

![](_page_28_Picture_54.jpeg)

13 Caractéristiques techniques

# <span id="page-29-0"></span>13 Caractéristiques techniques

![](_page_29_Picture_158.jpeg)

13 Caractéristiques techniques

![](_page_30_Picture_118.jpeg)

14 Sélection du câble secteur adapté

# <span id="page-31-0"></span>14 Sélection du câble secteur adapté

Si aucun câble d'alimentation approprié n'est fourni, sélectionnez dans le tableau ci-dessous un câble d'alimentation doté d'une marque de certification, selon les données techniques.

![](_page_31_Picture_4.jpeg)

OLYMPUS ne garantit pas les dommages causés par l'utilisation de câbles d'alimentation non testés avec des appareils OLYMPUS.

### Caractéristiques techniques

![](_page_31_Picture_76.jpeg)

14 Sélection du câble secteur adapté

### Tableau 1 Marques de certification pour câbles secteur

Le câble secteur doit être marqué d'une marque de certification de l'une des autorités du tableau 1 ou appartenir à un câblage ayant été testé par une autorité conformément au tableau 1 ou au tableau 2. Les connecteurs doivent porter au moins 1 marque de certification selon le tableau 1. S'il ne vous est pas possible d'acquérir dans votre pays un câble certifié par les autorités citées dans le tableau 1, veuillez utiliser en remplacement des câbles ayant été testés par d'autres organismes équivalents et autorisés dans votre pays.

![](_page_32_Picture_96.jpeg)

14 Sélection du câble secteur adapté

### Tableau 2 Câble flexible

Organismes de contrôle et type de marquage pour le marquage d'harmonisation

![](_page_33_Picture_124.jpeg)

Underwriters Laboratories Inc. (UL) SV, SVT, SJ ou SJT, 3 X 18AWG Canadian Standards Association (CSA) SV, SVT, SJ ou SJT, 3 X 18AWG

# <span id="page-34-0"></span>15 Explications concernant la conformité et l'élimination

# <span id="page-34-1"></span>15.1 Conformité CE (Europe)

Le système OLYMPUS Cleanliness Inspector CIX100 est conforme aux exigences des directives européennes suivantes :

- Directive machines 2006/42/CF
- Directive CEM 2014/30/EU
- Directive basse tension CEM 2014/35/EU

Cet appareil est conforme aux exigences de la directive CEI/EN61326-1 concernant la compatibilité électromagnétique.

- Émission : classe A, répond aux exigences des environnements industriels.
- Résistance aux interférences : répond aux exigences des environnements industriels.

En cas de fonctionnement de l'appareil dans les zones résidentielles, des interférences peuvent se produire.

## <span id="page-34-2"></span>15.2 Déclaration DEEE (Europe)

![](_page_34_Picture_12.jpeg)

Conformément aux dispositions de la directive européenne relative aux déchets d'équipements électriques et électroniques, ce symbole indique que le produit ne doit pas être éliminé avec les déchets municipaux non triés, mais doit être collecté séparément. Pour l'élimination, utilisez les systèmes locaux de collecte et de consigne.

# <span id="page-34-3"></span>15.3 Conformité RoHS (Europe)

Ce produit est conforme aux prescriptions de l'Union européenne relatives à la limitation de l'utilisation de certaines substances dangereuses dans les équipements électriques et électroniques, conformément à la directive européenne 2011/65/UE.

# <span id="page-35-0"></span>15.4 Conformité FCC (USA)

Cet appareil répond aux exigences de la section 15 des directives FCC. Les conditions suivantes s'appliquent pour l'exploitation : (1) L'appareil ne doit pas causer d'interférences nuisibles et (2) l'appareil doit permettre la réception d'interférences, même si elles ont des effets indésirables sur le fonctionnement de l'appareil.

Cet appareil a été testé et est conforme aux limites fixées dans la section 15 des directives de la FCC pour les appareils numériques de classe B.

Ces limites sont conçues pour fournir une protection appropriée contre les interférences électromagnétiques lors de l'utilisation dans les zones résidentielles. Cet équipement génère, utilise et peut également émettre une énergie à haute fréquence. En cas d'installation et d'utilisation inappropriées, des pannes du trafic radio sont possibles.

Cependant, il n'y a aucune garantie que les interférences ne se produisent pas dans une installation particulière. Si cet appareil provoque des interférences radio et télévision, ce qui peut être déterminé en allumant et éteignant l'appareil, vous devez éliminer les interférences par une ou plusieurs des mesures suivantes :

- 1. déplacer ou orienter autrement l'antenne de réception
- 2. augmenter la distance entre l'appareil et le récepteur
- 3. raccorder l'appareil à une prise sur un circuit qui est pas connecté au **récepteur**
- 4. demander les conseils d'un revendeur ou d'un technicien expérimenté pour la radio/télévision.

Avertissement FCC Les modifications apportées à l'appareil n'ayant pas été expressément approuvées par l'autorité compétente pour la conformité pourraient vous amener à perdre l'autorisation d'exploiter cet équipement.

### <span id="page-35-1"></span>15.5 Seulement pour la Corée

A급 기기 (업무용 방송통신기자재)

이 기기는 업무용(A급) 전자파적합기기로서 판 매자 또는 사용자는 이 점을 주의하시기 바라 며, 가정외의 지역에서 사용하는 것을 목적으로 합니다.

# <span id="page-36-0"></span>15.6 Conformité RoHS Chine (Chine)

![](_page_36_Picture_16.jpeg)

![](_page_37_Picture_0.jpeg)

www.olympus-global.com

Fabriqué par

# OLYMPUS SOFT IMAGING SOLUTIONS GmbH

Johann-Krane-Weg 39, 48149 Münster, Germany

Distribution par

# OLYMPUS CORPORATION

Shinjuku Monolith, 2-3-1 Nishi-Shinjuku, Shinjuku-ku, Tokyo 163-0914, Japan

# OLYMPUS EUROPA SE & CO. KG,

Wendenstrasse 14-18, 20097 Hamburg, Germany

# OLYMPUS SCIENTIFIC SOLUTIONS AMERICAS CORP.

48 Woerd Avenue, Waltham, MA 02453, U.S.A.

# OLYMPUS MEDICAL SYSTEMS INDIA PRIVATE LIMITED

Ground Floor, Tower-C, SAS Tower, The Medicity Complex, Sector- 38, Gurgaon 122001, Haryana, INDIA

# OLYMPUS KOREA CO., LTD.

8F Olympus Tower A, 446 Bongeunsa-ro, Gangnam-gu, Seoul, 135-509 Korea

# OLYMPUS AUSTRALIA PTY. LTD.

3 Acacia Place, Notting Hill VIC 3168, Australia

# OLYMPUS SINGAPORE PTE LTD.

491B River Valley Road, #12-01/04, Valley Point Office Tower, Singapore 248373

# OLYMPUS (CHINA) CO., LTD.

10F, K. Wah Centre, 1010 Huai Hai Road (M), Xuhui District, Shanghai, 200031 P.R.C.